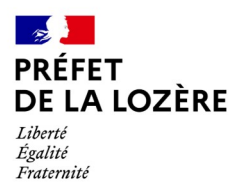

# **Guide d'aide au dépôt de demande de subvention DETR/DSIL 2024 sur la plateforme démarches simplifiées**

## **1. Préparer préalablement l'ensemble des pièces nécessaires au dépôt de la demande de subvention**

Le dépôt d'un dossier sur la plateforme de dématérialisation «demarches-simplifiees.fr» représente la dernière étape de la demande de subvention (elle remplace l'envoi postal, précédemment utilisé pour la transmission du dossier).

Il est donc toujours indispensable de préparer en amont les pièces du dossier avant de se connecter à la plateforme.

Étapes à prévoir en amont de l'accès à la plateforme pour déposer une demande de subvention:

1. Délibération du conseil municipal, communautaire ou syndical sur le projet (programme validé,

plan de financement prévisionnel et demande subventions auprès de l'État)

2. Rassembler les éléments sur le programme du projet ou des travaux envisagés, sur leur déroulement, déposer les demandes de subventions auprès des autres cofinanceurs ....,

3. Compléter la fiche détaillée du projet avec les éléments sur le contexte, le contenu du projet ...., les calendriers et le plan de financement prévisionnels et noter le numéro de SIRET et le code INSEE de la collectivité,

4. Vérifier (contrôler les montants, relire le descriptif, les éléments de contexte ...) les informations renseignées dans la fiche détaillée,

5. Lister les pièces obligatoires comportant un astérisque (\*) à joindre, en ajoutant les autres documents nécessaires à la bonne appréciation du projet (en effet, selon le coût du projet et / ou la complexité de l'opération, le nombre de documents à joindre évoluera),

6. Scanner chaque document dans un fichier dédié (être vigilant au nommage).

# **2. Accéder au formulaire dématérialisé pour déposer le dossier de demande de subvention** Un lien vers les démarches est mis à votre disposition par la préfecture de la Lozère

**<https://www.demarches-simplifiees.fr/commencer/demande-de-subvention-au-titre-de-la-detr-dsil-2024> <https://www.demarches-simplifiees.fr/commencer/demande-de-subvention-au-titre-du-fnadt-2024>**

1 Page de connexion de la plateforme

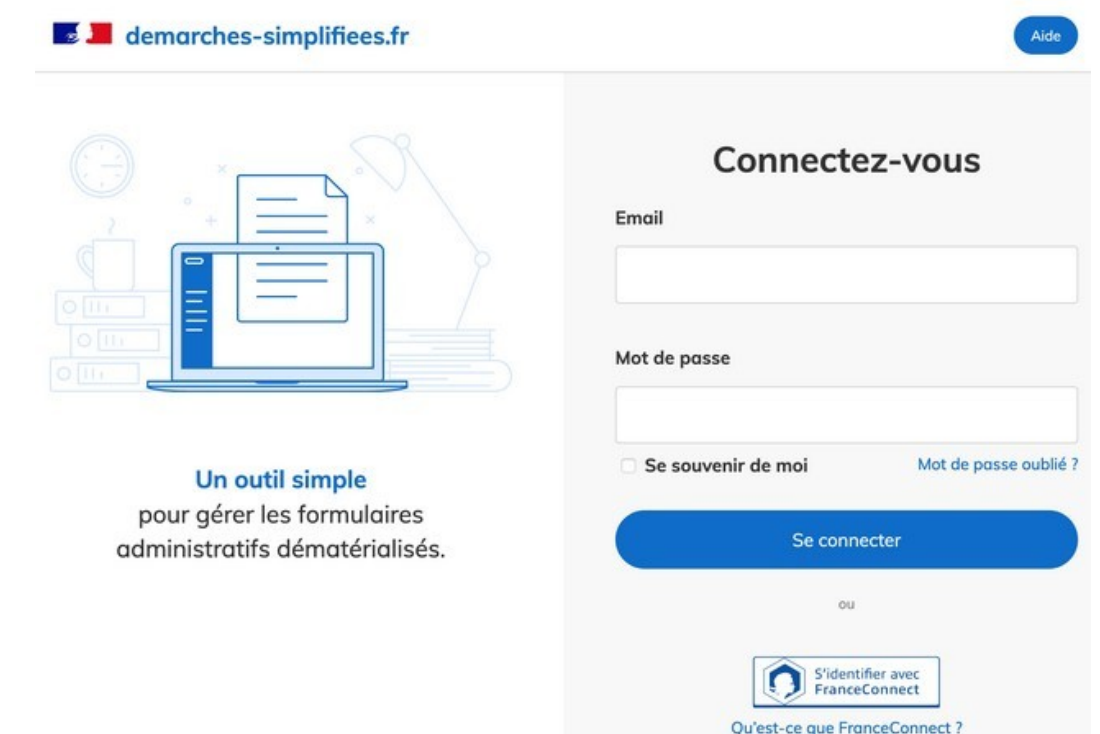

# **2. Les possibilités de connexion : Comment se connecter à demarches-simplifiees.fr?**

a) Vous possédez déjà un compte demarches-simplifiees.fr : saisissez vos identifiants: votre courriel et mot de passe de connexion associé ? puis cliquez sur «se connecter». Il est préférable d'utiliser une boîte fonctionnelle et de partager le code d'accès en binôme.

b) Vous vous connectez pour la première fois sur demarches-simplifiees.fr (vous ne possédez pas de compte) : cliquez sur le bouton «Créer un compte», saisissez votre courriel et choisissez un mot de passe puis cliquez sur «se connecter». Il faudra ensuite valider le lien d'activation du compte provenant de la plateforme qui sera envoyé à l'adresse de messagerie renseignée. Cette étape est fondamentale.

A ce titre, vérifiez que l'anti-spam que vous utilisez ne bloque pas le courriel (@demarchessimplifiees.fr).Vous êtes invité à vérifier dans la liste des courriers indésirables que ce courriel n'est pas bloqué, sinon vous ne pourrez pas avoir accès à la démarche.

c) via france connect si vous disposez d'un compte.

## **3.Compléter le formulaire pour déposer un dossier de demande de subvention**

La première information demandée est le numéro SIRET (14 chiffres) permettant de récupérer des informations juridiques et financières auprès de l'INSEE et d'Infogreffe.

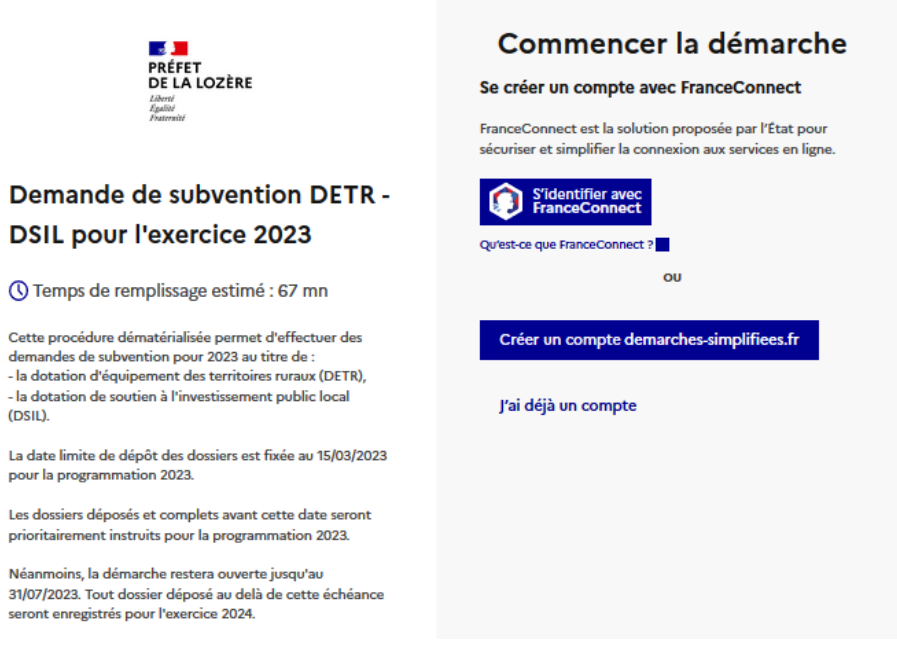

Après avoir saisi le numéro SIRET et «Valider», un récapitulatif des informations récupérées apparaît.

Il vous est alors demandé de «Continuer avec ces informations» afin de poursuivre la procédure dépôt de votre dossier.

Vous avez désormais accès au formulaire. Vous allez renseigner les informations sur le dossier, en remplissant ou en cochant les champs de saisie et en insérant les pièces-jointes nécessaires (obligatoires ou non), utiles à la bonne appréciation de l'opération.Il est possible de remplir le formulaire en plusieurs fois avant de soumettre votre dossier (les informations seront conservées dans le statut «brouillon» dans votre espace).

Il sera donc indispensable d'enregistrer le formulaire complété, en allant en bas du formulaire et en cliquant sur le bouton «Enregistrer le brouillon»

## **Les rubriques du formulaire comportant un astérisque (\*) doivent être OBLIGATOIREMENT RENSEIGNÉES**.

Si l'une d'elles n'est pas complétée, votre dossier ne pourra pas être soumis à l'administration qui ne verra pas votre demande (celle-ci restera en «brouillon» dans votre espace de travail).

## *3.1 Déposer des pièces-jointes (lisibles et vérifiées) (Parties 5 et 6 du formulaire) :*

Le dépôt du dossier nécessite l'ajout de pièces-jointes afin de fournir les justificatifs nécessaires à la complétude de votre demande. La section des pièces-jointes se trouve en fin de formulaire

Pour chaque document à joindre : cliquez sur «Parcourir», sélectionnez le fichier à joindre, puis choisissez «Ouvrir».

# **5. PIECES COMMUNES A JOINDRE A TOUTES LES DEMANDES**

# Pour être recevable, le dossier doit faire apparaître des montants HT identiques sur la délibération, le plan de financement et les devis.

#### Délibération ou décision de l'organe délibération \*

Elle devra mentionner :

- la sollicitation de l'aide de l'État (DETR/DSIL),

- les modalités de financement en précisant l'origine et le montant en euros des moyens financiers mobilisés (État, conseil régional, conseil départemental, agence de l'Eau,...),

- l'approbation du projet d'investissement par les membres du conseil.

Vous pourrez vous inspirer du modèle joint.

Aucune subvention ne peut être accordée sans délibération.

#### Modèle à télécharger

PDF-46,9 ko

Taille maximale : 200 Mo.

Parcourir... Aucun fichier sélectionné.

 Le nom du fichier sélectionné apparaît à côté du bouton «Parcourir», la pièce est alors enregistrée. Le dépôt du dossier nécessite de préparer en amont les documents à joindre en scannant les pièces utiles (idéalement dans un fichier dédié) et de remplir préalablement le formulaire de demande de subvention (complété, vérifié et signé)

## *3. 2 Enregistrer le dossier en statut «brouillon»*

Lorsque vous remplissez un formulaire sur demarches-simplifiees.fr, les informations que vous remplissez sont **enregistrées automatiquement**.

Si vous voulez terminer de remplir le formulaire plus tard, **il suffit de fermer la page du formulaire**. Quand vous irez à nouveau sur demarches-simplifiees.fr, vous pourrez reprendre votre démarche là où vous l'avez laissée.

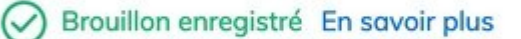

Vous avez la possibilité de consulter votre brouillon et de le compléter à tout moment (tant qu'il n'est pas passé en phase «instruction»). Il est également possible de l'imprimer, si nécessaire.

Il est également possible d'inviter une personne pour finir de compléter ou pour modifier le dossier (en haut de l'écran, voir le bouton «Inviter une personne à modifier ce dossier»). Son adresse de messagerie devra être renseignée et elle recevra un courriel avec un lien lui permettant de se connecter pour compléter le dossier (elle doit avoir préalablement créé un compte sur demarches-simplifiees.fr).

En cas de remplacement de fichiers, il suffit d'accéder au brouillon, de choisir «Modifier le dossier» et de remplacer le fichier souhaité, puis d'enregistrer le brouillon modifié:

## *3. 3 Soumettre le dossier*

Une fois le dossier complété, cliquez sur le bouton «déposer le dossier» afin de le transmettre au service instructeur. Le dossier passe alors du statut «brouillon» au statut «en construction». Il est visible par l'administration mais reste modifiable.<br>▼Vous recevez un mail automatique vous confirmant le dépôt du dossier.

## *3. 4 Se déconnecter de la plateforme*

Cliquez sur le bouton en haut à droite de l'écran, puis sur «se déconnecter».

## **4. Accéder au suivi de ma démarche**

## *4. 1 Les différents statuts du dossier*

Une fois connecté, vous pouvez accéder directement à votre ou vos dossier(s) en préparation ou déjà déposés.

Vous pouvez consulter leur statut :

•*Brouillon* : Dossier modifiable ou pouvant être complété

Dossier invisible au service instructeur

•*En construction* : lorsque le brouillon en préparation a été soumis à l'administration. Il est alors consultable par le service instructeur (préfecture ou sous-préfectures). V Vous recevrez un mail automatique vous informant de son dépôt.

Le dossier est encore modifiable ou pouvant être complété si nécessaire.

Cliquez sur le bouton «Modifier les documents» pour finir de compléter le dossier, le modifier ou pour ajouter des pièces jointes ou échanger une pièce jointe actualisée.

**•***En instruction* : Dossier passé en instruction auprès du service instructeur. Dossier consultable mais nonmodifiable. Messagerie disponible afin d'échanger avec le service instructe Mous recevrez un mail automatique vous informant de son passage en instruction.

•*Terminé* :Dossier instruit et pour lequel une décision finale a été rendue. Il peut avoir 3 états distincts :  $\triangleright$  « Accepté » = complet et éligible (ne vaut pas attribution de subvention). Lorsque le dossier sera complet, une attestation de complétude vous sera adressé par la messagerie interne (au niveau du dossier).  $\triangleright$  « Refusé » = inéligible ou refusé pour la programmation actuelle

 $\geq$  « Sans Suite » = dossier non programmé (ce statut n'apparaîtra qu'en fin d'année)<br>Vous recevrez un mail automatique vous informant de son nouveau statut.

# *4. 2 L'accès aux informations du dossier*

Lorsque vous accédez à votre dossier, vous pouvez accéder, à partir de 3 onglets:

 $(1)$ Onglet «Résumé» qui informe sur le statut actuel du dossier

② Onglet «Demande» (informations saisies et pièces jointes)Dans cet onglet, le numéro de dossier et la date de dépôt du formulaire complété apparaissent en haut de la page. Il est conseillé de conserver ce numéro, propre à l'opération faisant l'objet de la demande. Tout le formulaire saisi est visible.C'est à partir de cet onglet, que des informations complémentaires peuvent être modifiées ou apportées (notamment les pièces jointes actualisées ou nouvelles).

③Onglet «Messagerie» (lié au dossier déposé. Tous les échanges sont conservés)Cet espace de messagerie est à privilégier pour tous les échanges sur le dossier. En revanche, il ne faudra pas déposer de pièce-jointe dans la messagerie mais dans la partie «Demande» sauf demande express des services instructeurs.Le fil de la messagerie est accessible en haut de page, il reprend la totalité des messages échangés avec le service instructeur.

Pour adresser un message, cliquez sur «Envoyer un message» puis, après avoir saisi le corps du texte,cliquez sur le bouton «Envoyer». Par sécurité, préparez en amont votre message (fichier odt par exemple) et collez-le sur l'espace réservé à la message (en effet, il n'y a pas possibilité d'enregistrer le brouillon de votre message, au cas où vous seriez interrompu dans sa rédaction).

Dans cet onglet, vous pourrez consulter, notamment, le premier message automatique reçu qui est celui attestant de la date du dépôt du dossier sur la plateforme (accusé de réception), ainsi que l'arrêté attributif, la notification et les pièces annexées (en cas d'octroi d'une subvention).